# CMS와 CUCM 간의 보안 통신 활성화

## 목차

소개 사전 요구 사항 요구 사항 사용되는 구성 요소 배경 정보 구성 CMS와 CUCM/IMP 서버 간의 보안 통신 활성화 Webapp과 Jabber 클라이언트 간의 프레즌스 공유를 위한 CUCM 전용 컨피그레이션 다음을 확인합니다.

# 소개

이 문서에서는 Cisco Meeting Server(CMS)와 Cisco Unified Communications Manager(CUCM) 간 의 통신을 활성화하는 방법에 대해 설명합니다.

# 사전 요구 사항

### 요구 사항

다음 주제에 대한 지식을 보유하고 있으면 유용합니다.

- CMS 버전 3.8 이상
- CUCM 및 IM&P
- Jabber

### 사용되는 구성 요소

이 문서의 정보는 다음 소프트웨어 및 하드웨어 버전을 기반으로 합니다.

- CMS 버전 3.8
- CUCM 및 IM&P 14 SU (3)

이 문서의 정보는 특정 랩 환경의 디바이스를 토대로 작성되었습니다. 이 문서에 사용된 모든 디바 이스는 초기화된(기본) 컨피그레이션으로 시작되었습니다. 현재 네트워크가 작동 중인 경우 모든 명령의 잠재적인 영향을 미리 숙지하시기 바랍니다.

# 배경 정보

이 문서에서는 Jabber/Web 앱 프레즌스 공유를 위해 CMS와 CUCM 간의 보안 통신을 설정하는 프

로세스에 대해 간략하게 설명합니다. CMS에서 웹 앱 미팅을 진행하는 동안 Jabber 사용자의 업데 이트 상태를 구성하고 트러블슈팅하는 자세한 단계를 설명합니다. Jabber 사용자가 Cisco Meeting Server 웹 앱 미팅에 참여하는 동안 프레즌스 상태를 업데이트하기 위해 Meeting Server를 구성할 수 있습니다.

# 구성

### CMS와 CUCM/IMP 서버 간의 보안 통신 활성화

OS 관리 페이지에서 CUCM에 로그인하고 TOMCAT 인증서로 이동하여Security > Certificate Management 다 운로드합니다.

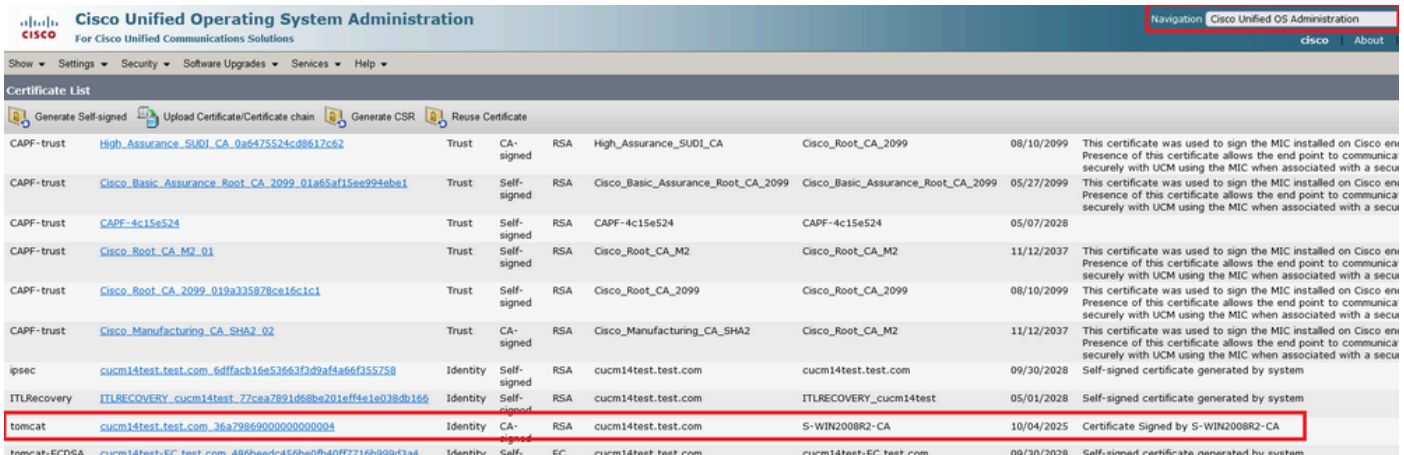

*CUCM Tomcat* 인증서

#### OS 관리 페이지에서 Cisco Unified Presence Server(CUPS)에 로그인하고 CUPS 인증서로 Security > Certificate Management 이동하여 다 운로드합니다.

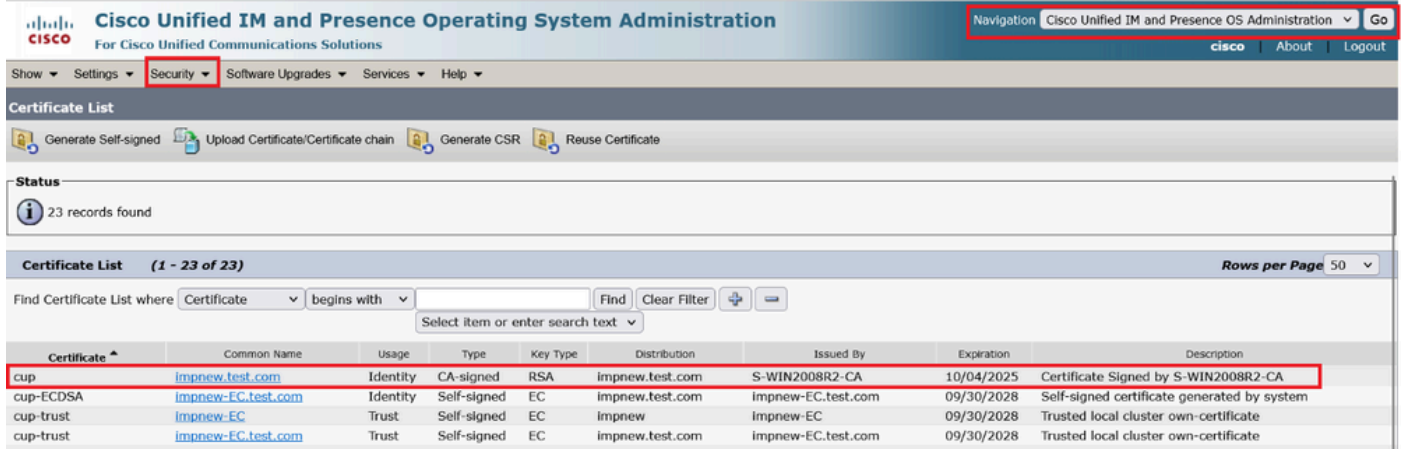

*Presence CUPS* 인증서

Tomcat 및 Cup 인증서에 서명한 ROOT CA 인증서를 다운로드합니다.

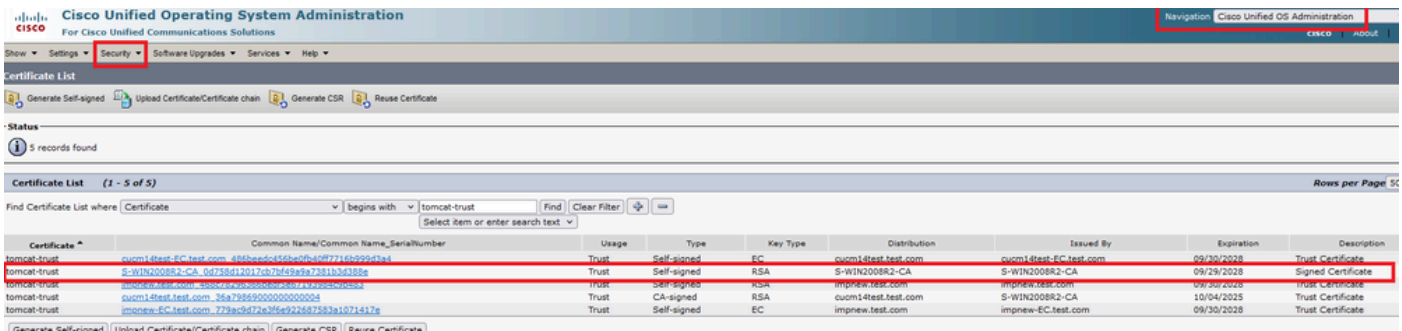

*Tomcat*의 루트 인증서

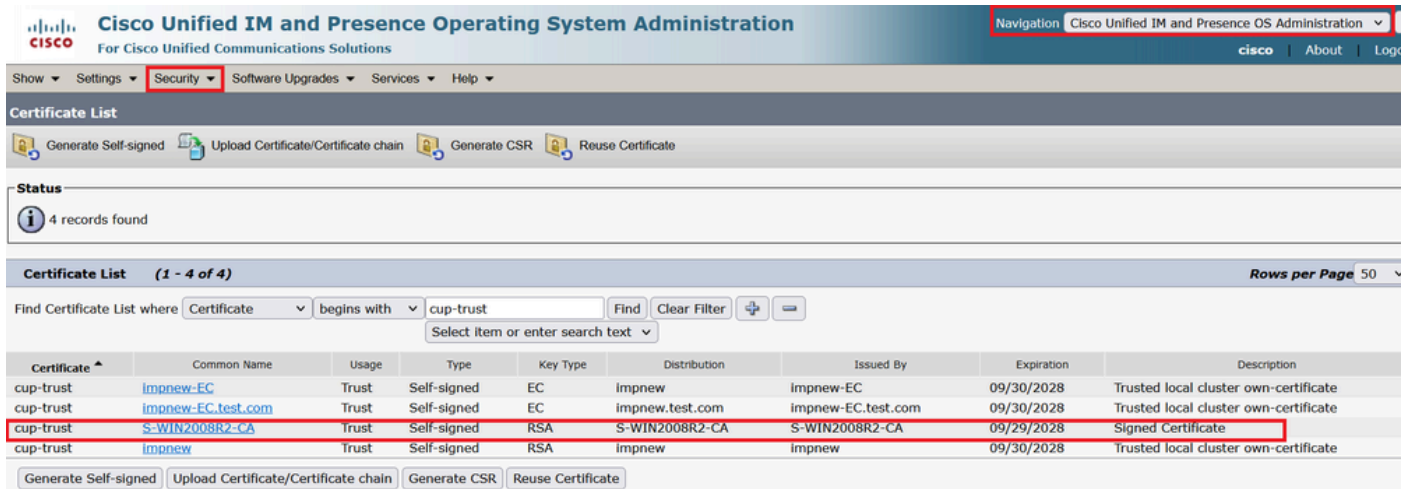

*CUPS*용 루트 인증서

CUCM 인증서의 인증서 번들을 만듭니다. 번들 인증서는 서버 인증서를 맨 위에 놓고 중간 인증서(any)를 가운데에 두고 ROOT 인증 서를 맨 아래에 두고 캐리지 리턴을 1개 추가하는 것을 의미합니다.

다음은 BUNDLE 인증서의 샘플입니다.

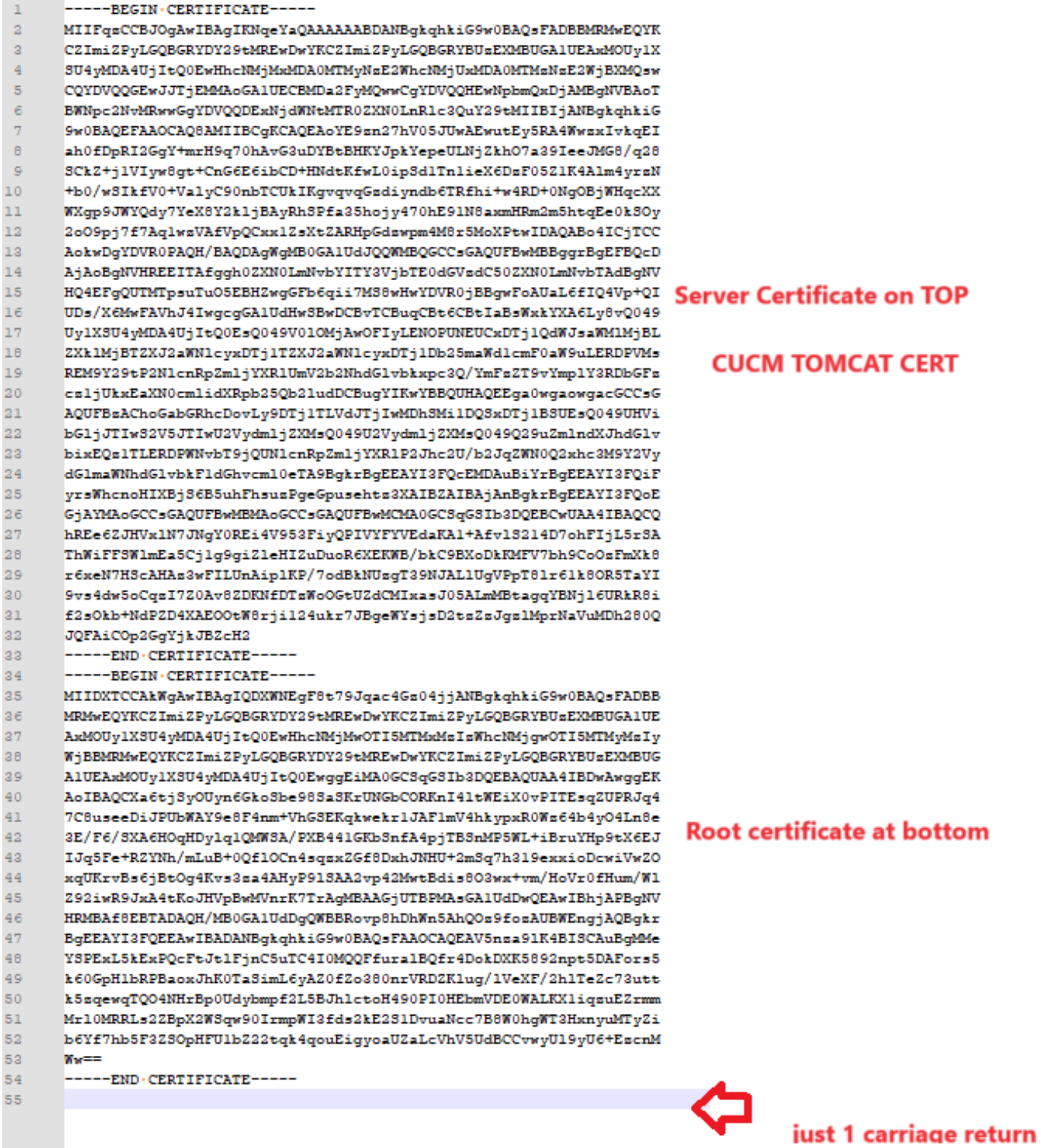

*Tomcat* 인증서 번들

CUPS 인증서의 인증서 번들을 생성합니다. 번들 인증서는 서버 인증서를 맨 위에 놓고 중간 인증서(any)를 가운데에 두고 ROOT 인 증서를 맨 아래에 두고 캐리지 리턴을 1개 추가하는 것을 의미합니다.

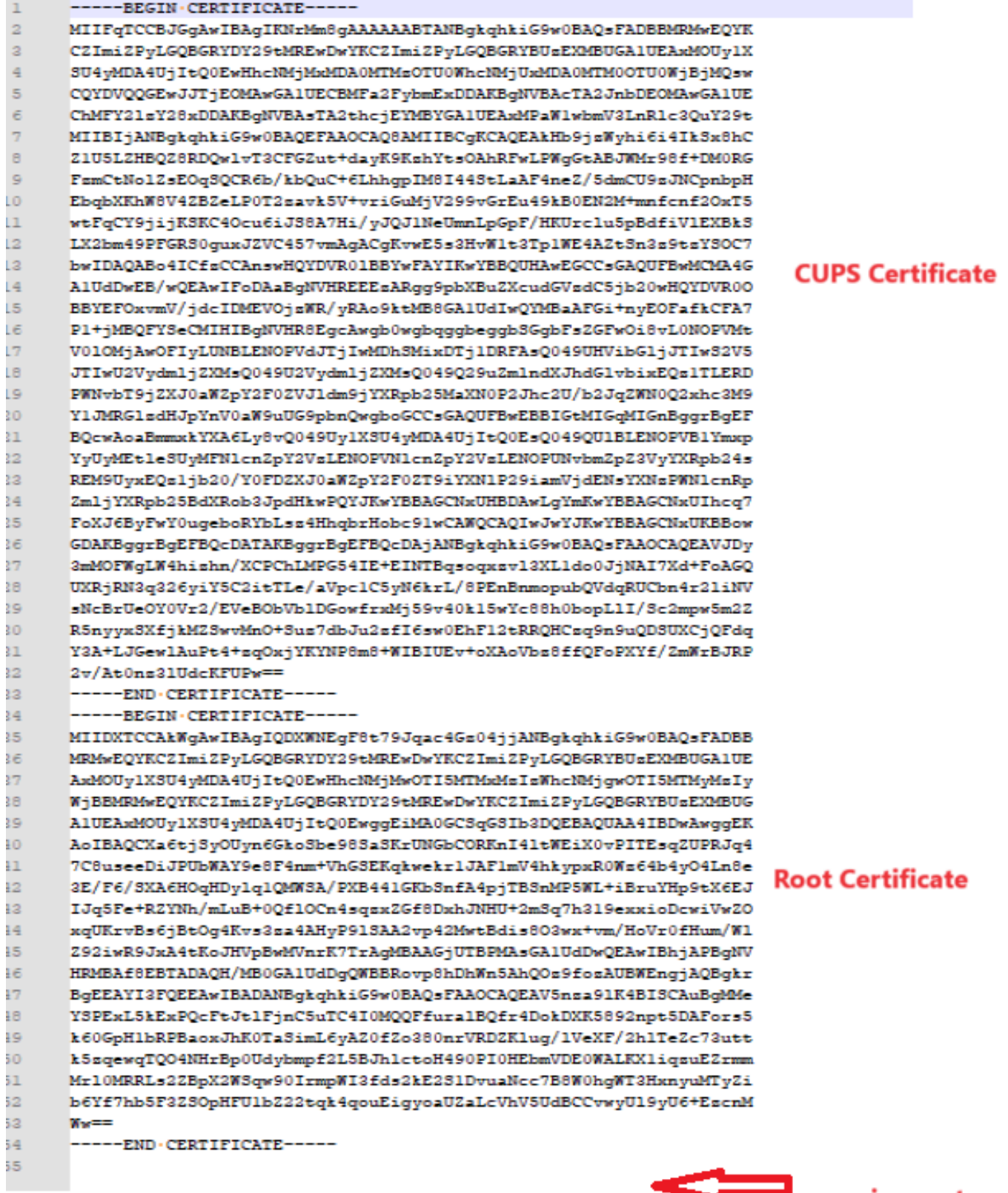

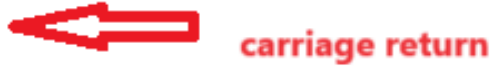

*CUPS* 인증서 번들

이전에 생성한 번들 인증서를 WinSCP를 통해 CMS 서버에 푸시합니다.

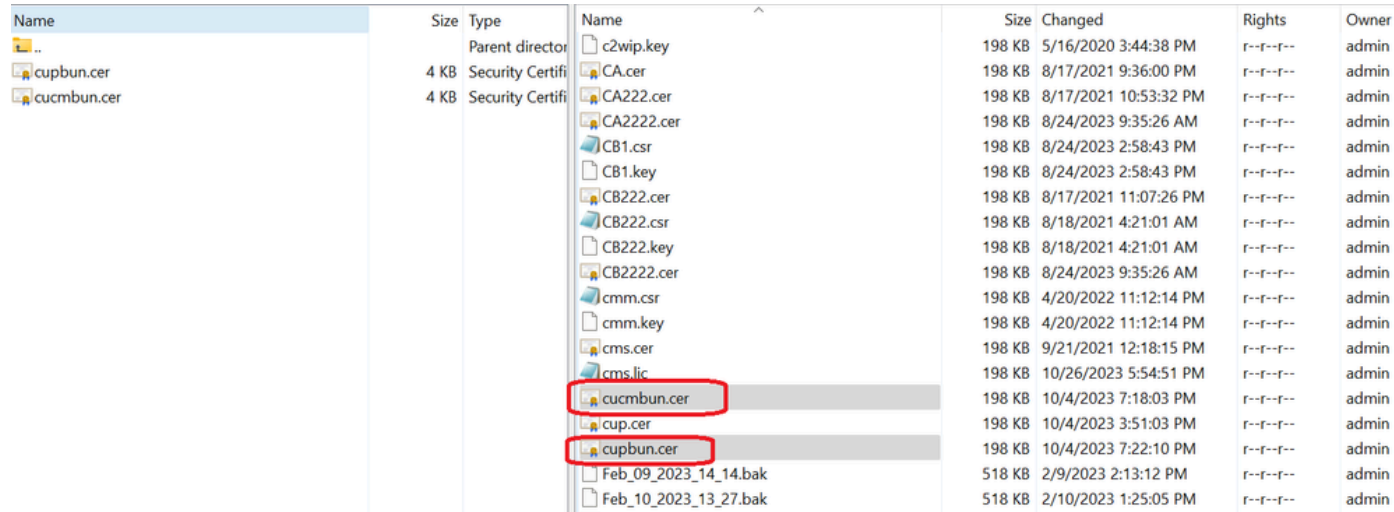

*CMS*에 인증서 번들 복사

를 사용하여 Callbridge에 TOMCAT 번들 인증서를 callbridge ucm certs <cert-bundle> 할당합니다.

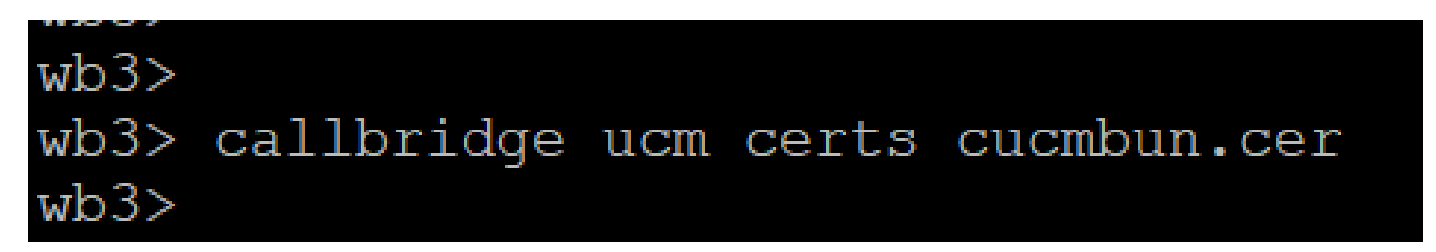

*Callbride* 인증서 신뢰

를 사용하여 Callbridge에 CUP 서버 번들 인증서를 callbridge imps certs <cert-bundle> 할당합니다.

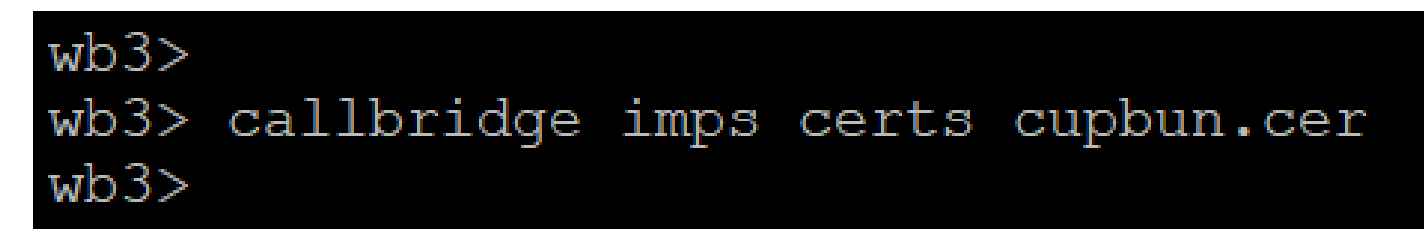

인증서 번들이callbridge 할당되었는지 확인하려면 명령을 실행합니다.

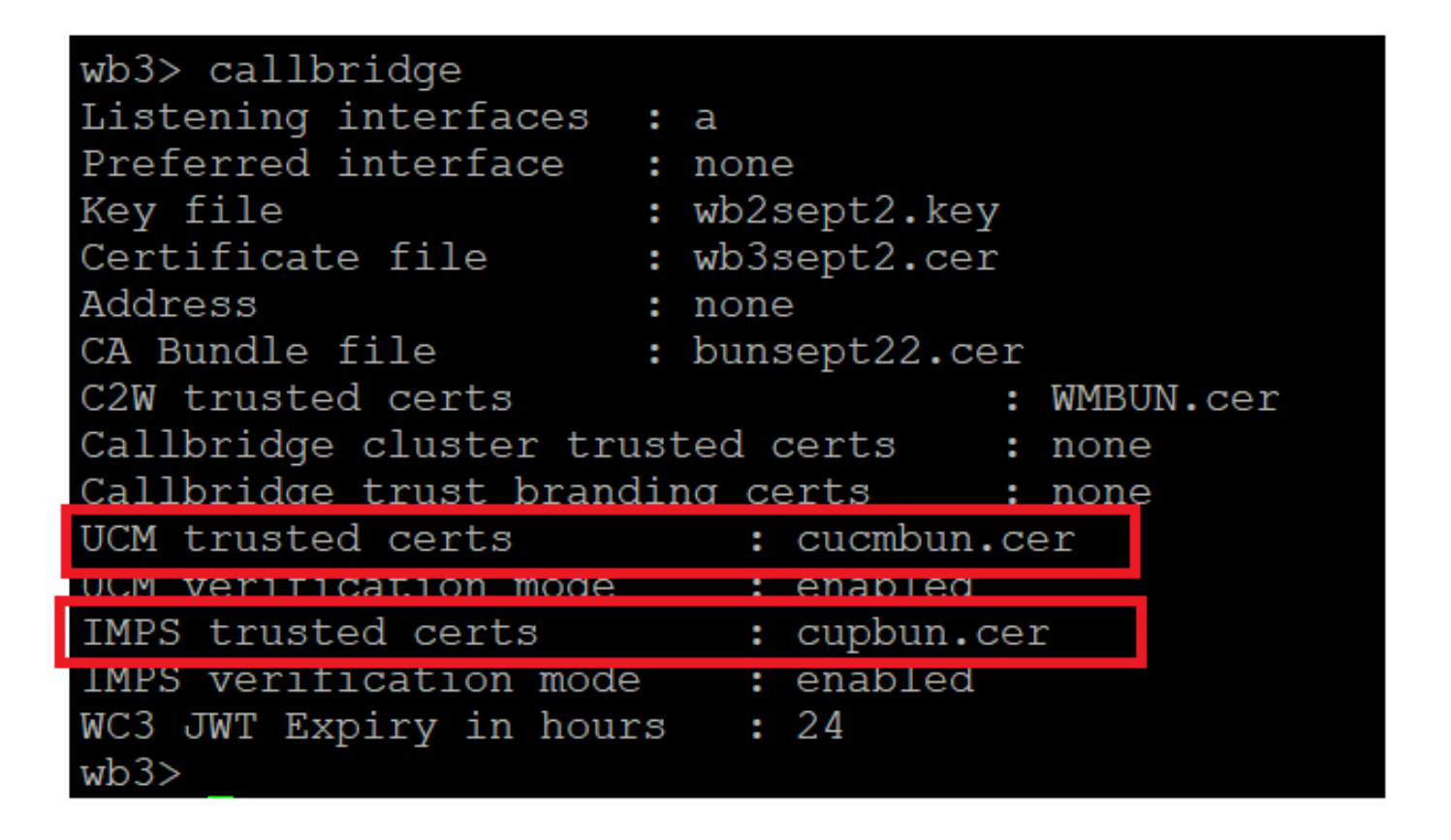

*Callbridge* 트러스트 인증서 확인

CUCM Administrator로 CUCM에 로그인하고 로 이동하여 User Management > User Settings > Access Control Group Add New 을 클릭한 다음 Access Control Group(액세스 제어 그룹)을 생성합니다CUCM\_AXL\_Group.

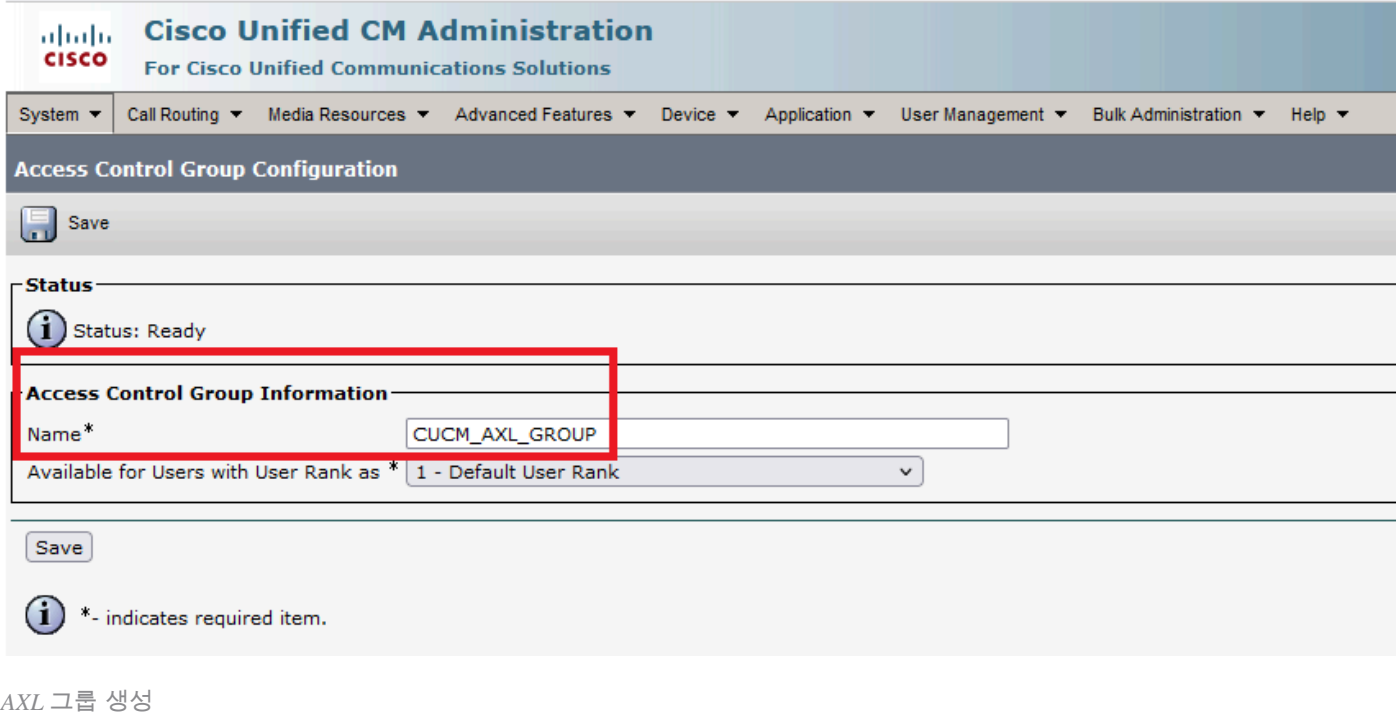

이전에 Standard AXL API Access 생성한 액세스 제어 그룹에 역할을 할당합니다.

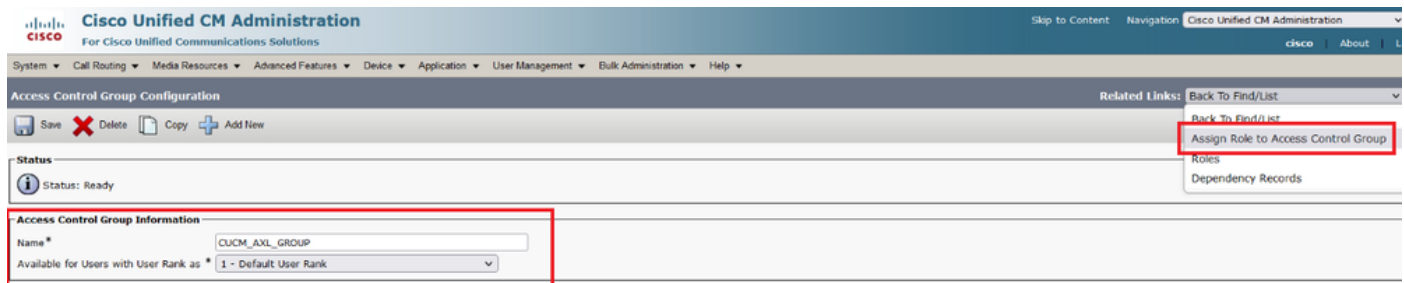

*AXL* 그룹에 *API* 액세스 할당

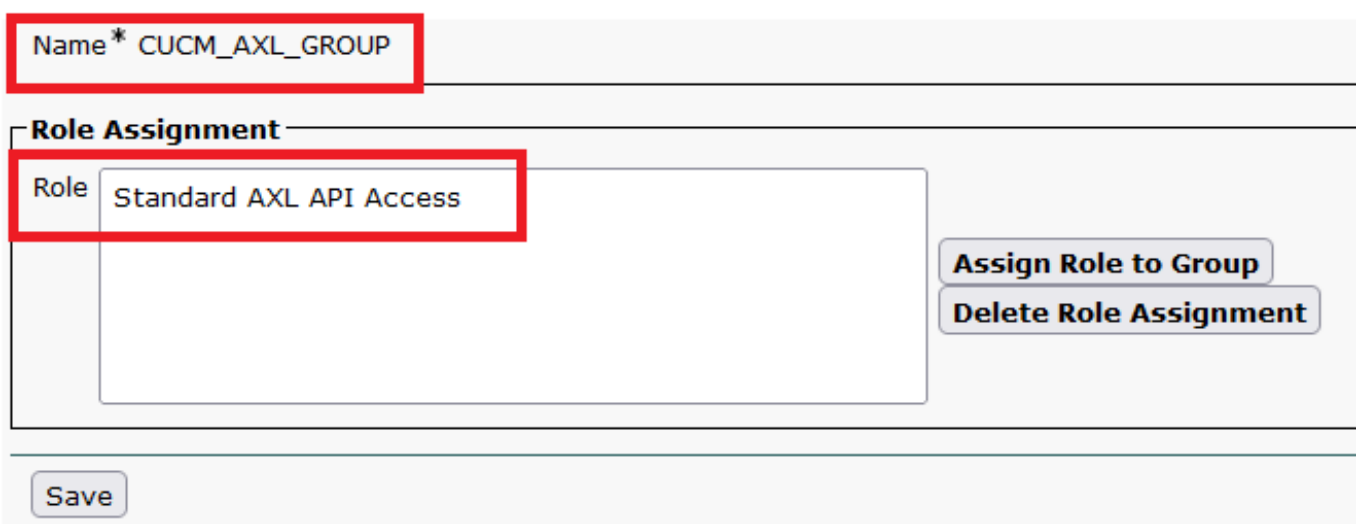

Application User(애플리케이션 사용자)로 User Management > Application User이동하여 을 클릭하고Add New 생성합니다AXLuser. 그 런 다음 이전에 생성한 액세스 제어 그룹을 할당합니다.

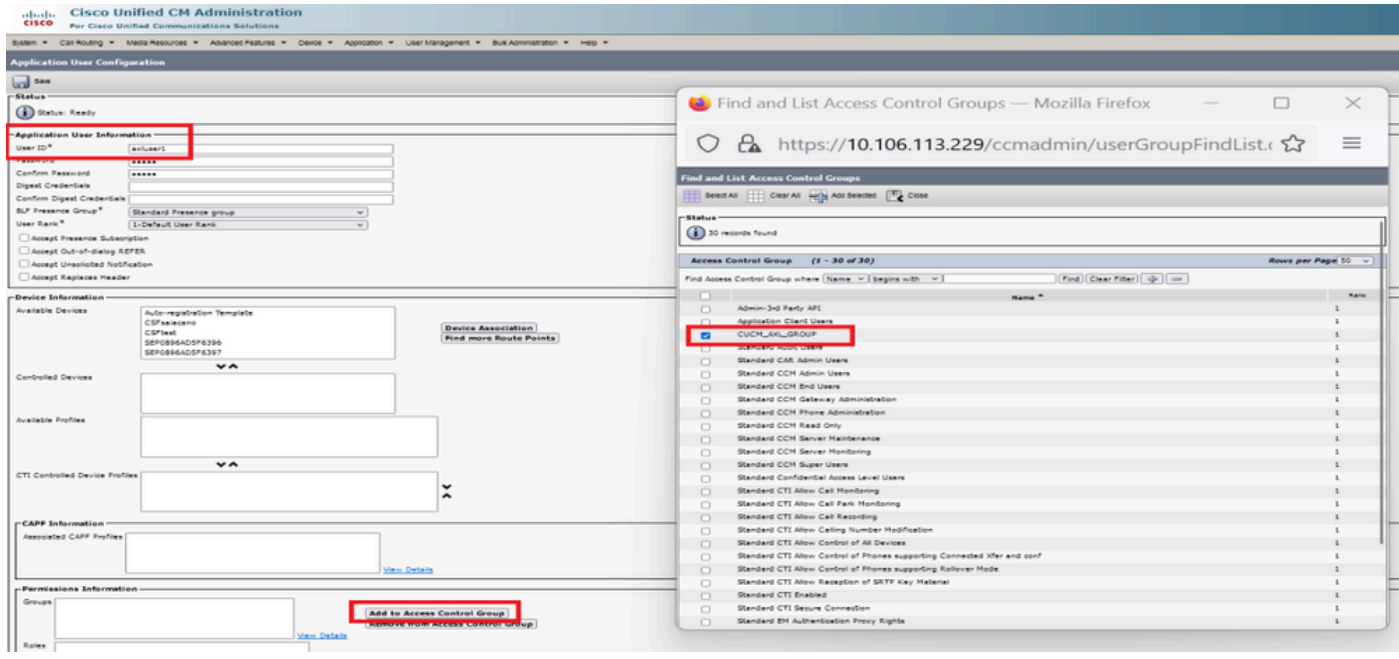

사용자 생성 및 *AXL* 그룹 할당

CUP 사용자를 만들고 Third Party Application Users 및Admin-3rd Party API 두 가지 역할을 할당합니다.

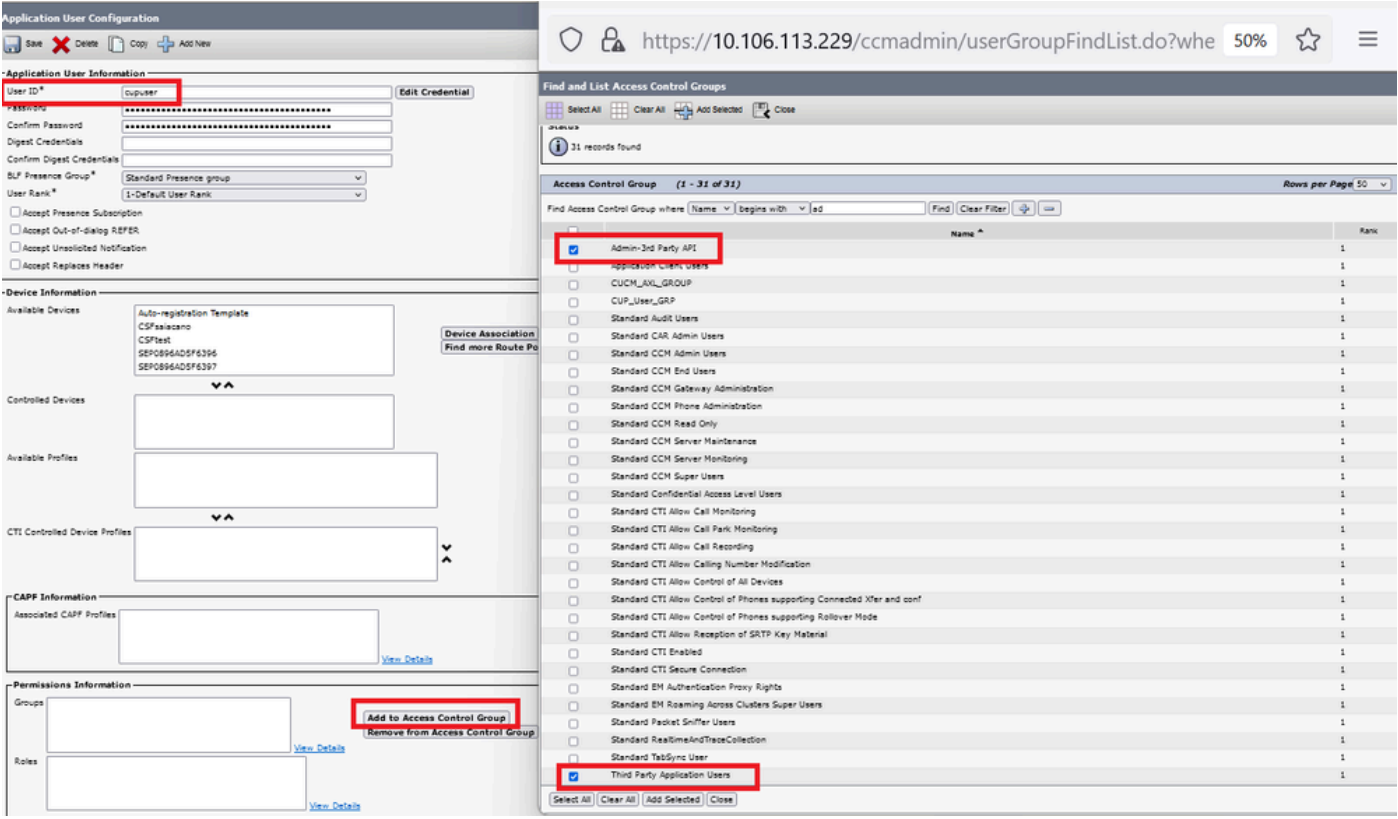

*CUP* 사용자 생성

다음을 사용하여 CMS에서 CUCM 및 Cisco Unified Communications Manager IM & Presence Service(IMPS) 인증서에 대한 인증서 확인 을 활성화합니다.

callbridge ucm verify <enable/disable>

callbridge imps verify <enable/disable>

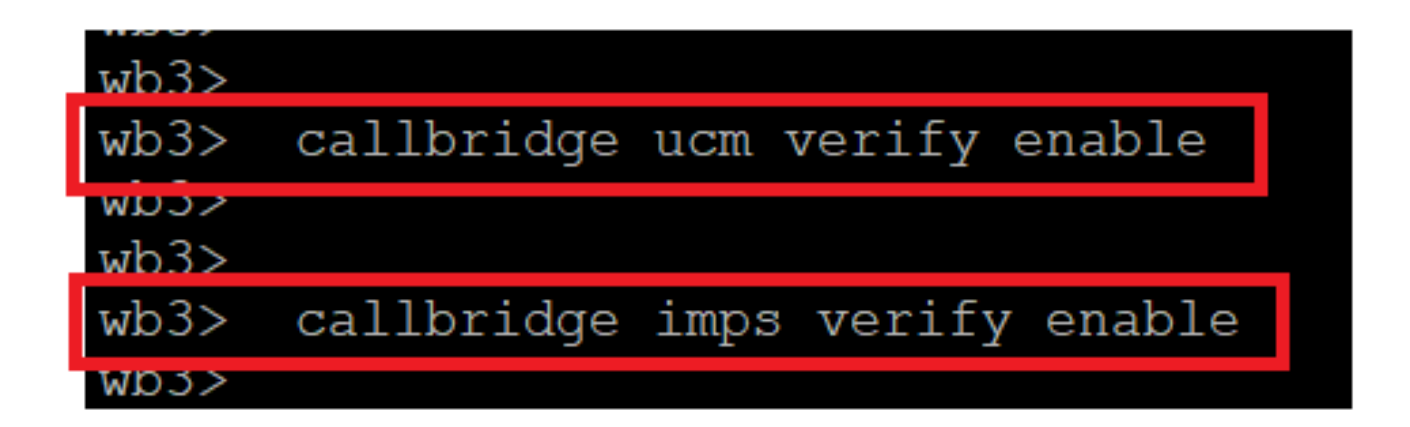

*Callbridge CUCM* 및 *CUPS* 인증서 확인

명령을 실행하여 callbridge 확인합니다.

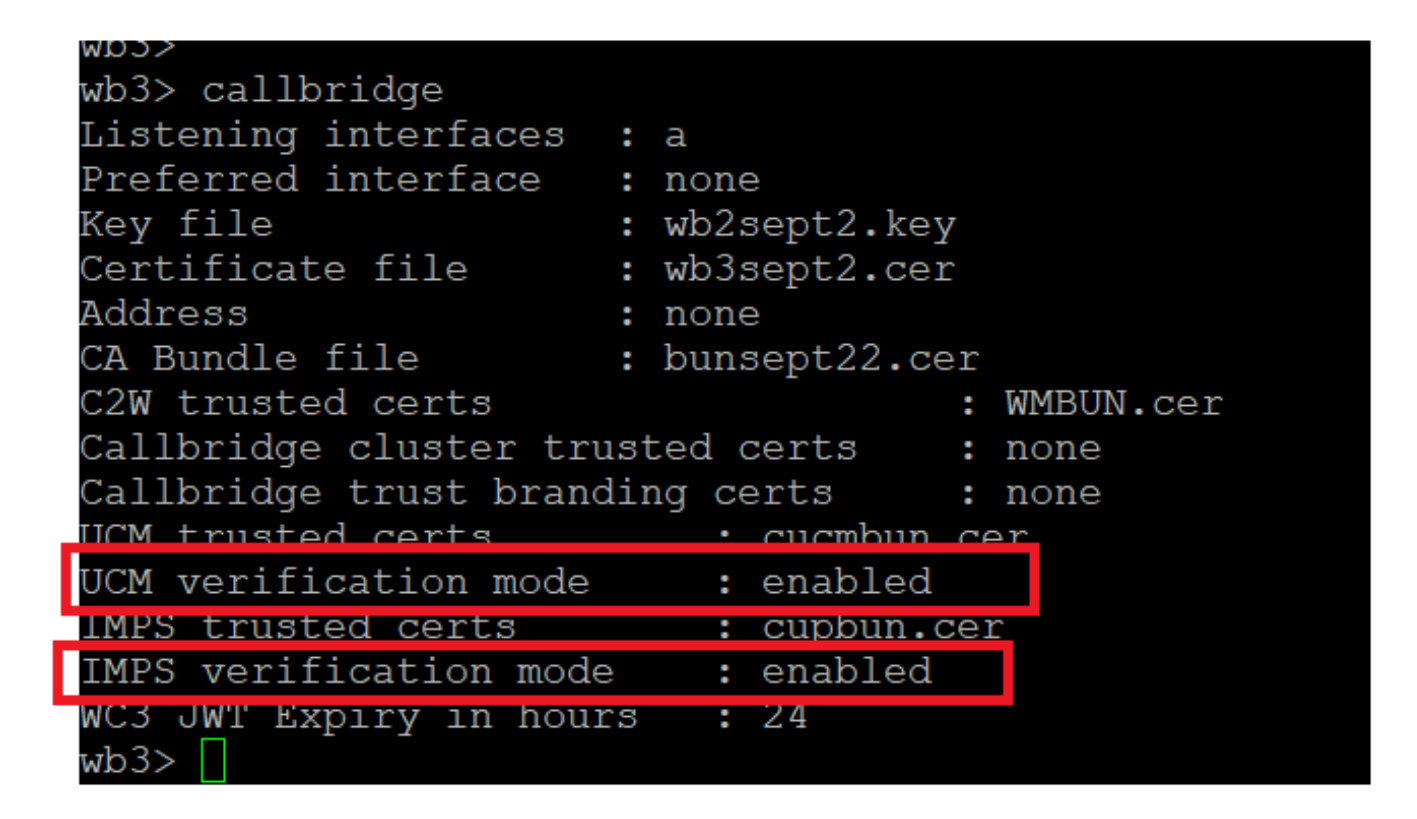

*Callbrdge* 명령 검사

이제 CMS에서 callbridge ucm add <hostname/IP> <axl\_user> <presence\_user>를 사용하여 이전에 생성한 CUCM FQDN(Fully Qualified Domain Name) 및 사용자 **AXL** 및 **CUPS**를 추가합니다.

axl\_user = CUCM의 AXL 사용자

```
presence_user = 이전에 생성한 CUP 사용자
```
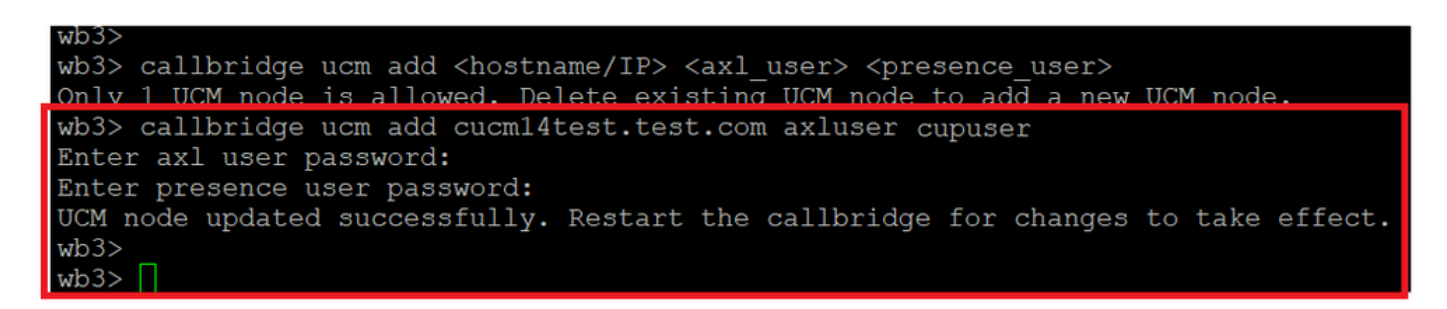

*Callbridge*에 *CUCM* 추가

이제 CMS가 다음과 같은 방법으로 CUCM 서비스를 신뢰하는지 확인합니다.

callbridge ucm <hostname/IP> axl\_service status

callbridge ucm cucm14test.test.com axl\_service status

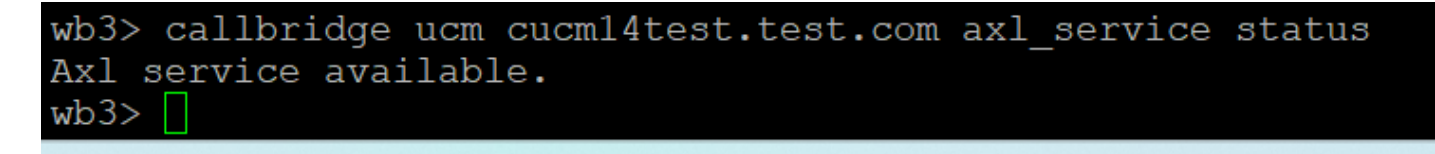

*Callbridge AXL* 상태

callbridge imps <hostname/IP> <presence\_user> presence\_service status

wb3> callbridge imps impnew.test.com cisco presence\_service status

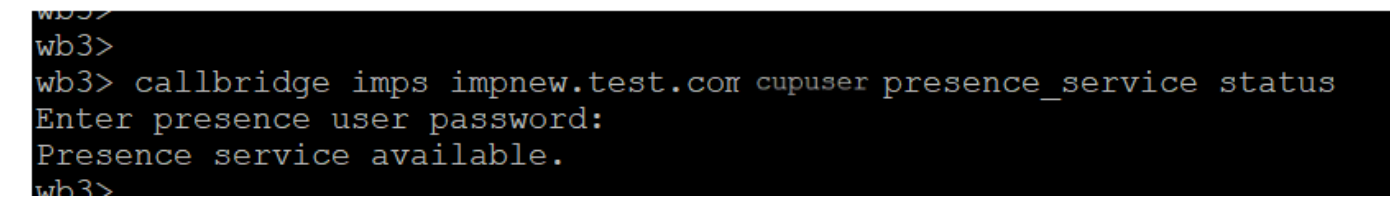

*Callbridge* 프레즌스 상태

사용 가능한 서비스는 CUCM과 CMS가 AXL 및 프레즌스 서비스에 대해 서로 신뢰한다는 것을 의미합니다.

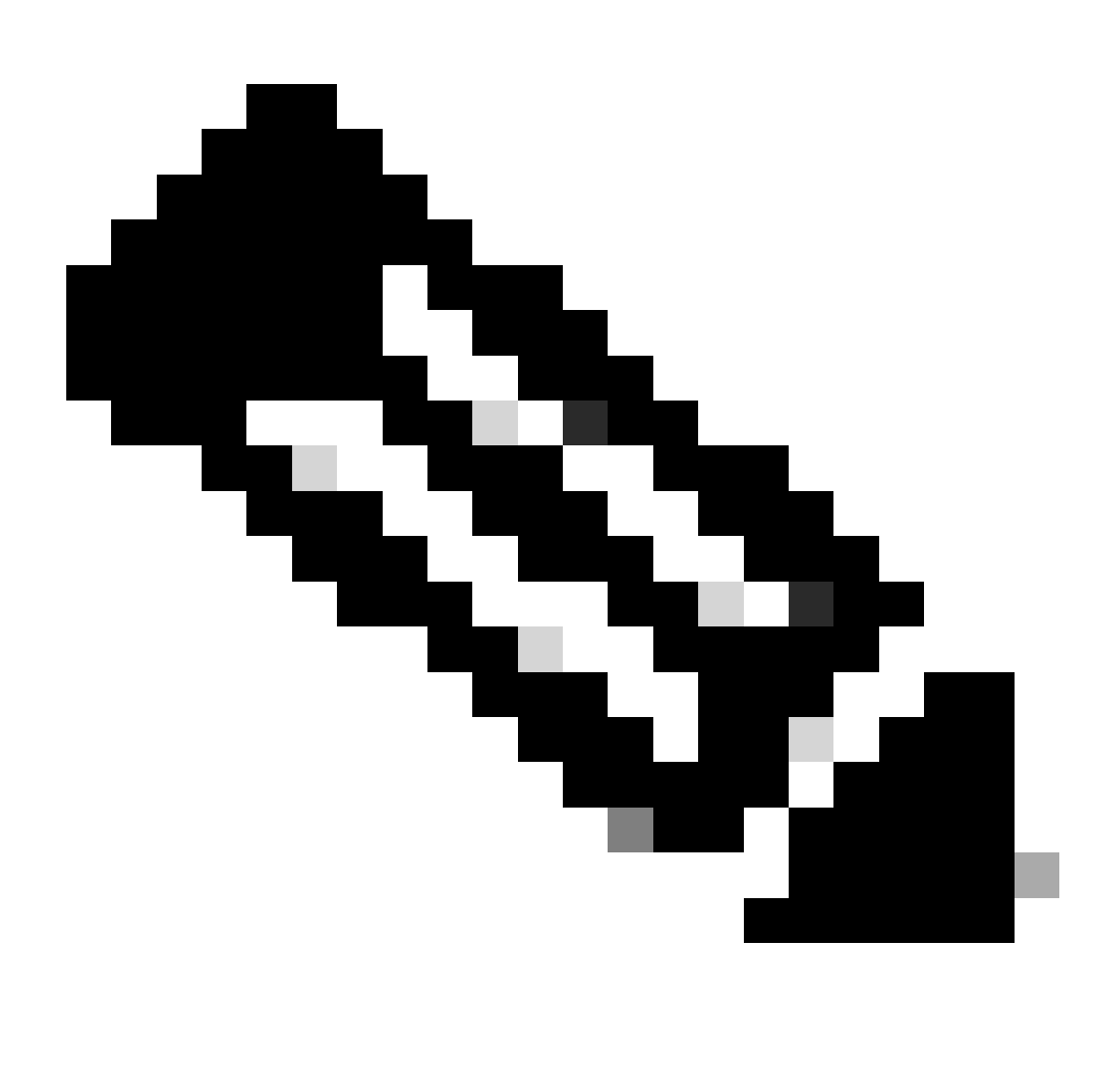

#### **참고:**

CUCM에 LDAP(Lightweight Directory Access Protocol) 사용자가 동기화되어 있으며 CUPS에서도 업데이트됩니다. 사용자 는 동일한 웹 앱 사용자 ID와 Jabber JID를 가져야 하며, Jabber에서 프레즌스를 업데이트하려면 동일한 사용자 ID로 웹 앱 에 로그인해야 합니다.

Webapp과 Jabber 클라이언트 간의 프레즌스 공유를 위한 CUCM 전용 컨피그레이션

CUCM에 LDAP가 구성되어 있어야 합니다.

LDAP 시스템:

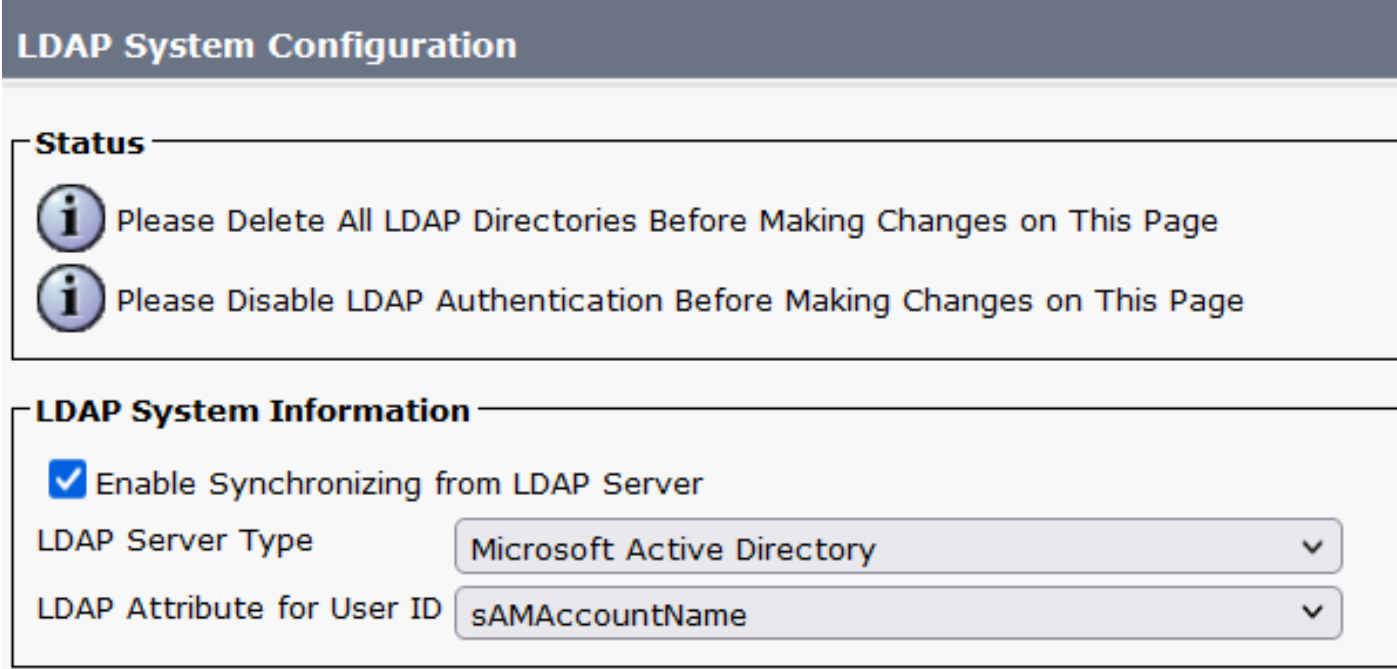

*CUCM LDAP* 컨피그레이션 1

LDAP 디렉터리:

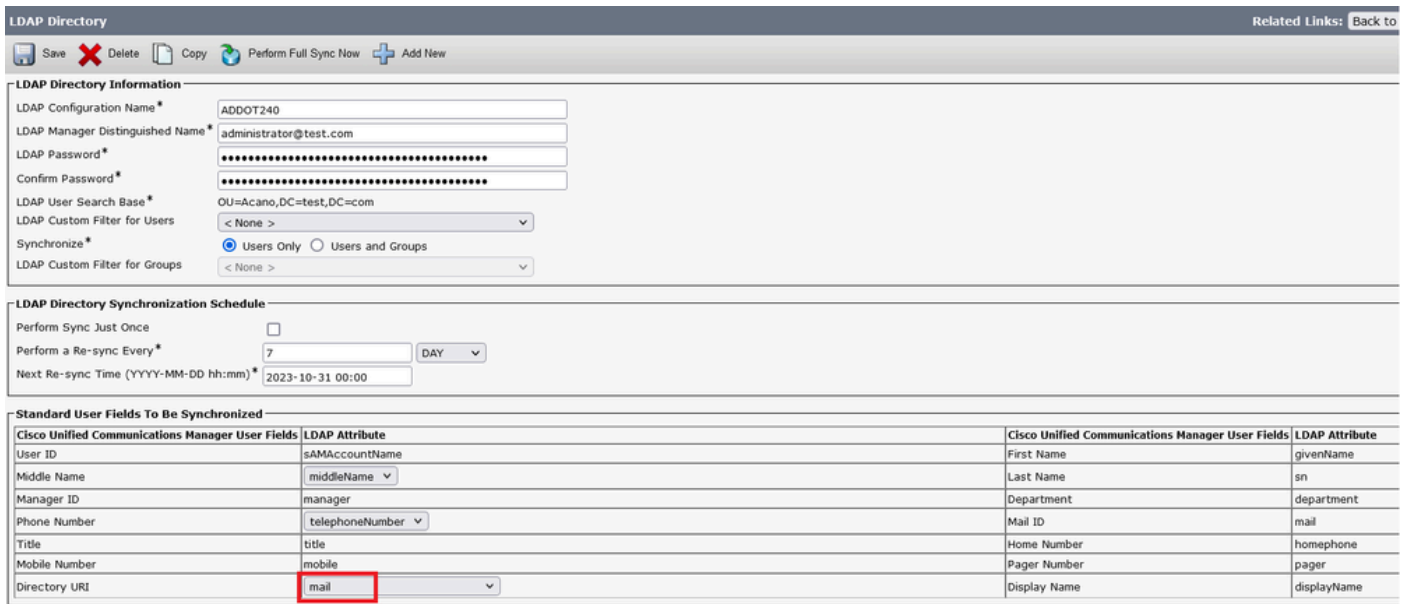

Pager Number<br>Display Name

pager<br>displayName

#### *CUCM LDAP* 컨피그레이션 2

mobile<br>mail

#### LDAP 인증:

#### CUCM LDAP 컨피그레이션 1 CUCM LDAP 컨피그레이션 1 CUCM LDAP 컨피그레이션 1

 $\blacktriangledown$ 

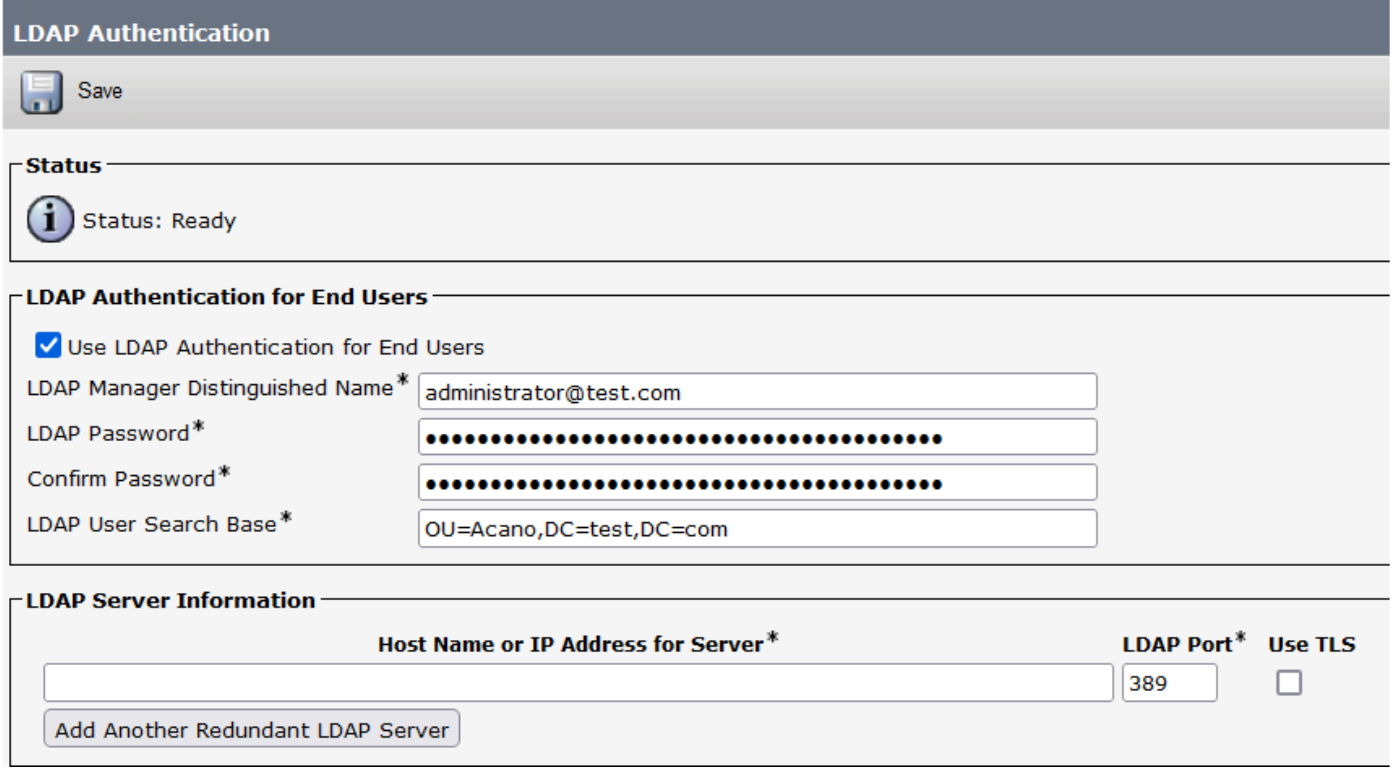

*CUCM LDAP* 컨피그레이션 3

LDAP에서 Mail-ID가 구성된 CUCM으로 사용자를 가져옵니다.

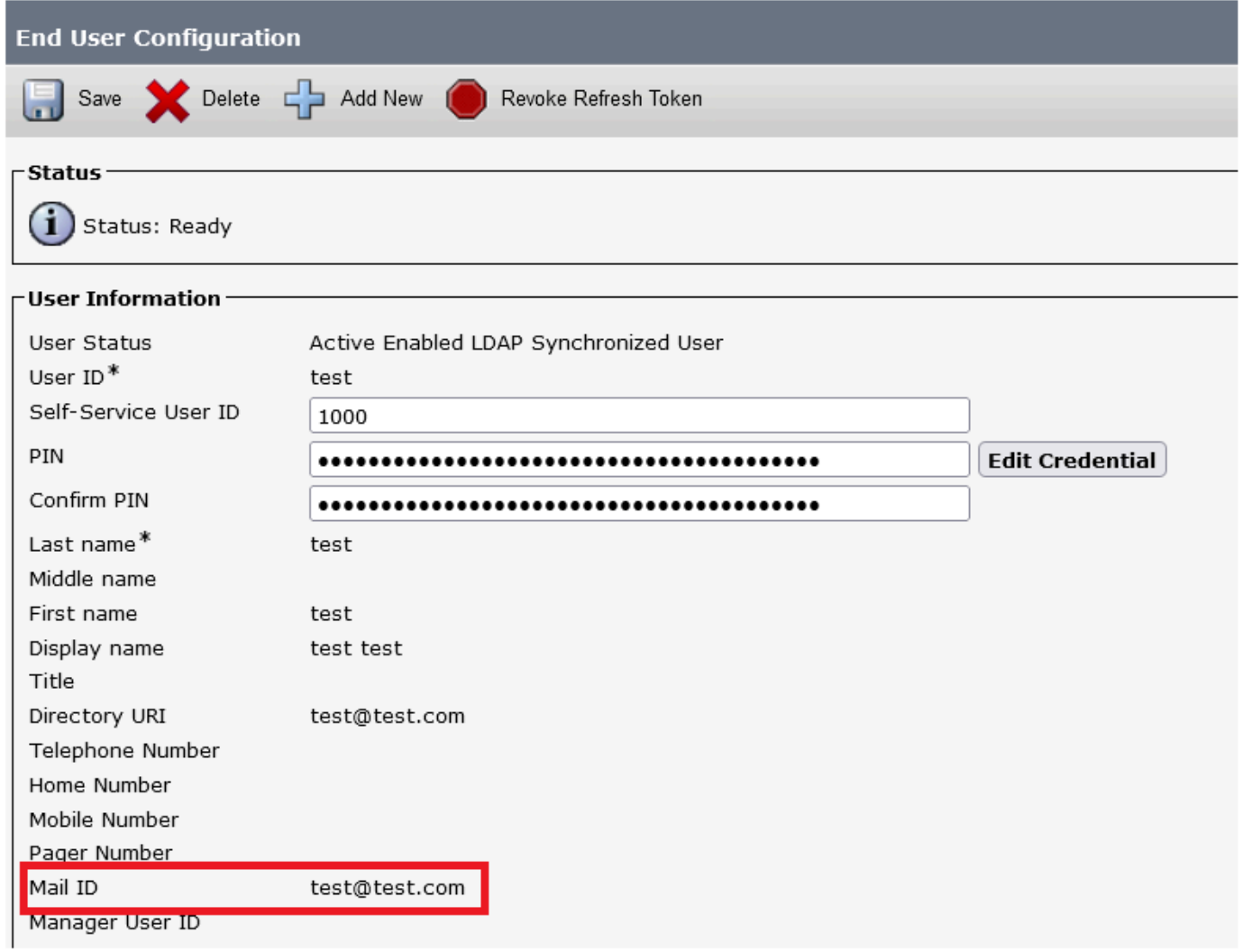

#### *CUCM*의 사용자

CUCM 사용자가 CUPS 서버에서 업데이트됨:

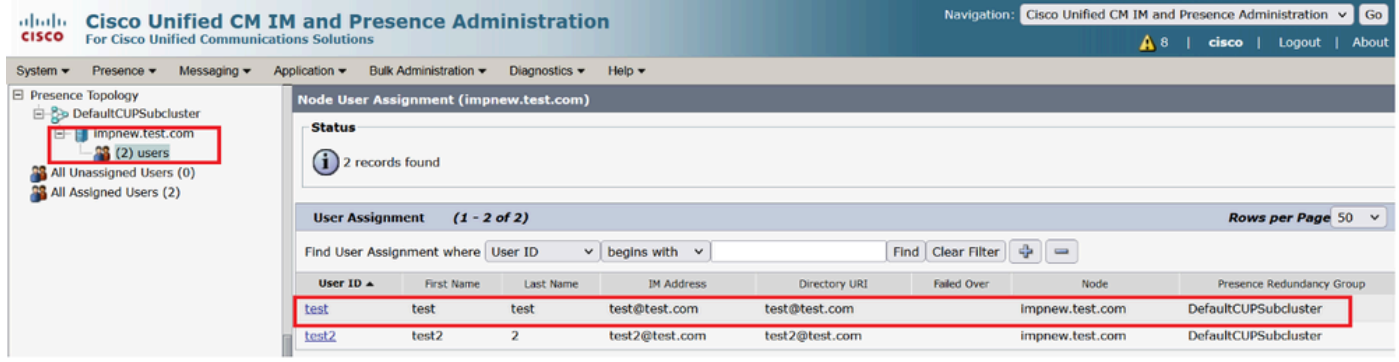

*CUPS* 사용자

동일한 LDAP 디렉토리가 CMS에도 구성됩니다. 사용자 데이터베이스가 CMS에서 풀링되고 동기화됩니다.

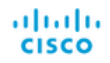

#### Status  $\blacktriangledown$  Configuration  $\blacktriangledown$  Logs  $\blacktriangledown$

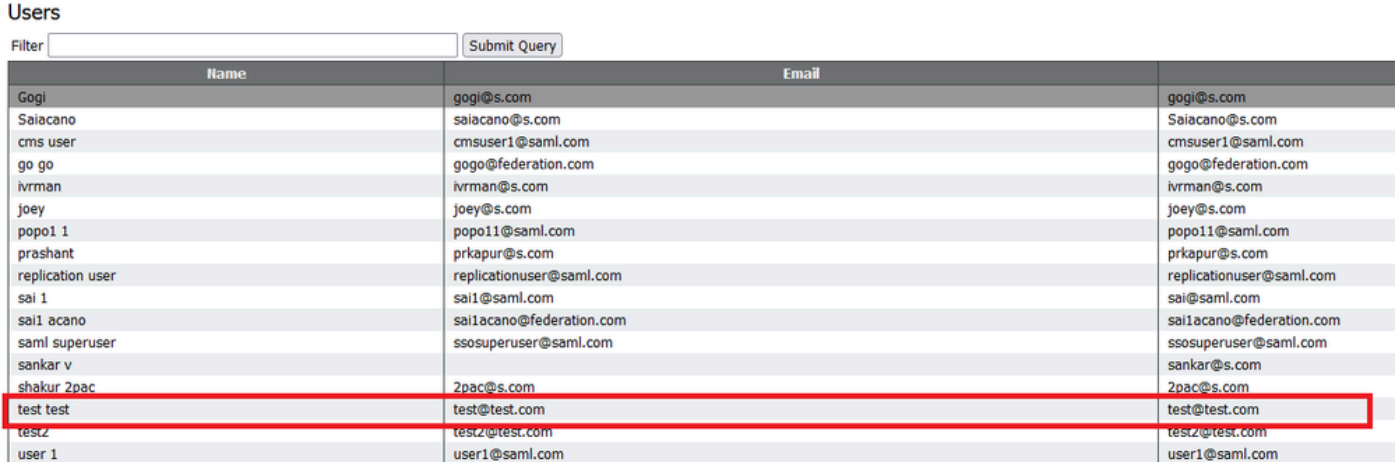

*CMS* 사용자

#### 이제 CMS가 CUCM을 신뢰할 수 있음을 이미 검증했으므로 프레즌스 테스트를 진행할 수 있습니다.

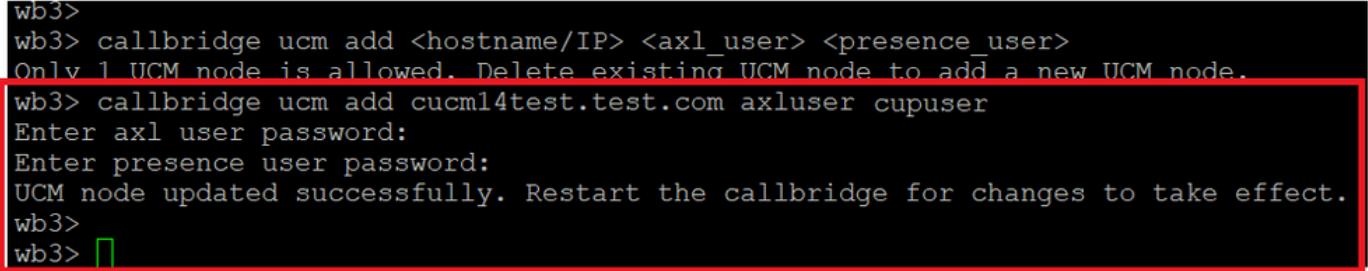

*CMS*에 컵 및 *CUCM* 추가

다음을 확인합니다.

동일한 사용자(동일한 LDAP에서 동기화됨)로 두 클라이언트에 서명됨:

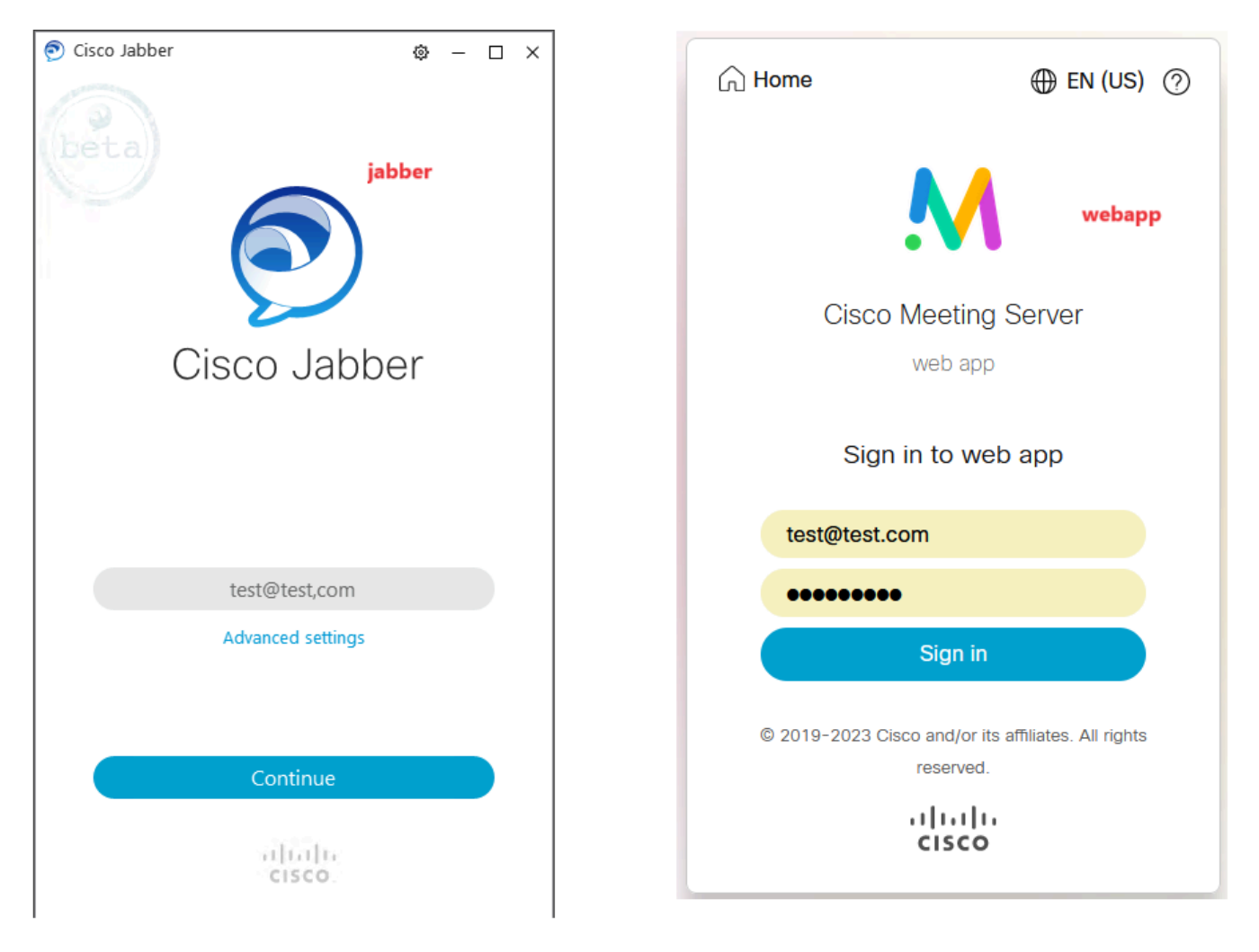

*Jabber* 및 *webapp*에서 사용자 로그인

#### 두 클라이언트가 동일한 사용자 test@test.com에 <u>[로그인했습니다](mailto:test@test.com)</u>.

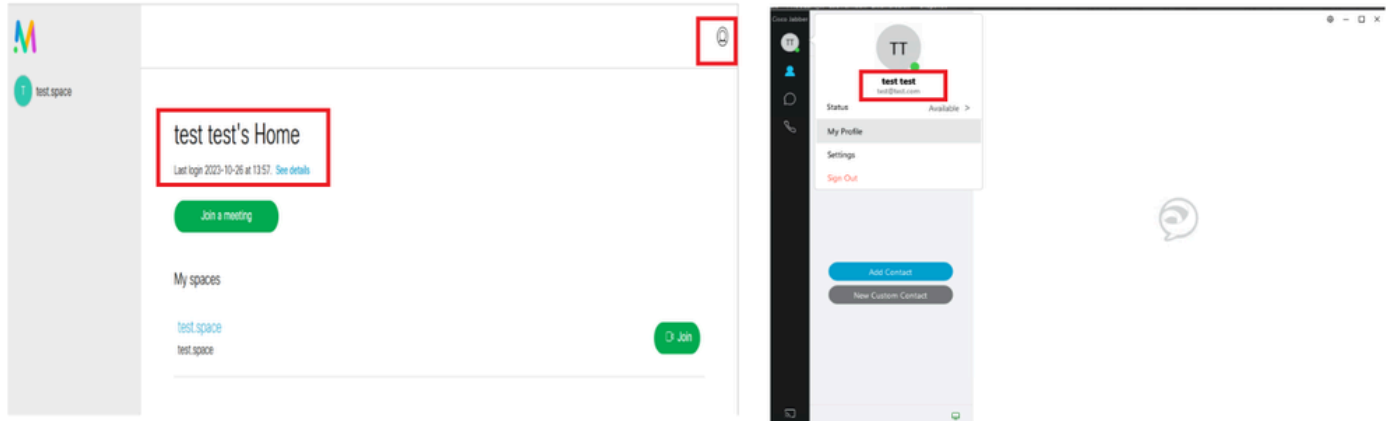

통화 전 *Jabber* 및 *Webapp* 프레즌스

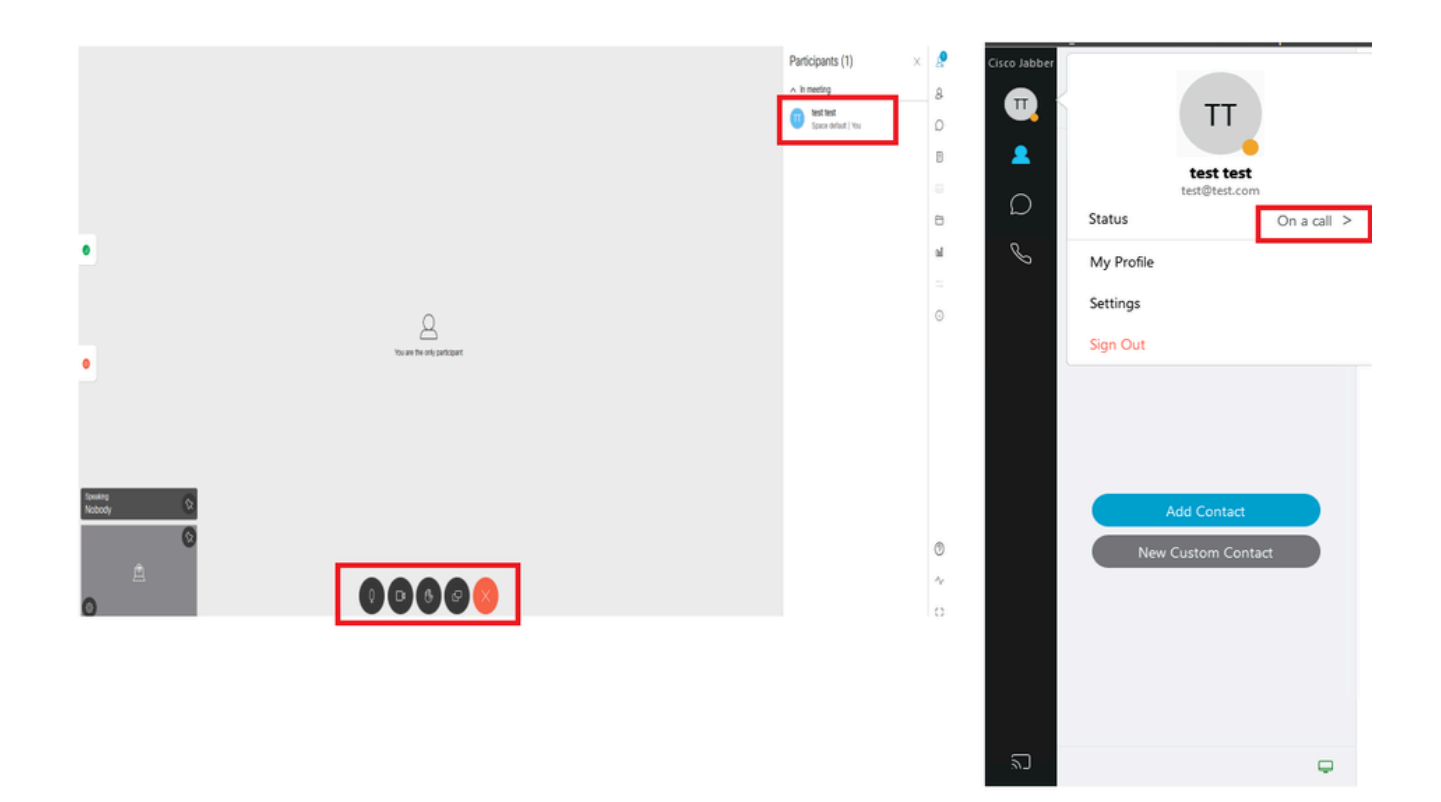

*Webapp*에서 통화에 참가할 때 프레즌스 상태가 변경됩니다.

Jabber 사용자가 웹 앱에 로그인하고 미팅에 참여하면 Meeting Server는 Jabber 상태를 'In a meeting, In a call'로 업데이트하고 사용자가 회의를 종료한 후 이전 상태로 되돌립니다. 예를 들어, Jabber의 사용자 상태가 'Available(사용 가능)'로 표시되면 웹 앱 미팅에 있을 때 'In a meeting, In a call(미팅 중, 통화 중)'로 업데이트됩니다. 사용자가 미팅에서 나가면 Jabber 상태가 다시 'Available(사용 가능)'로 설 정됩니다. Jabber 사용자가 웹 앱 미팅에 참가하는 동안 다른 미팅/통화에 있는 경우 Meeting Server는 Jabber 상태를 업데이트하지 않 습니다. Jabber 사용자가 웹 앱 미팅에 참가하기 전에 상태를 'DND - Do not disturb'로 설정한 경우 Meeting Server는 Jabber 상태를 업데 이트하지 않습니다. 사용자가 웹 앱 회의 중에 언제든지 수동으로 Jabber 상태를 업데이트할 경우 Meeting Server는 수동으로 업데이 트된 사용자 상태를 재정의하지 않습니다.

이 번역에 관하여

Cisco는 전 세계 사용자에게 다양한 언어로 지원 콘텐츠를 제공하기 위해 기계 번역 기술과 수작업 번역을 병행하여 이 문서를 번역했습니다. 아무리 품질이 높은 기계 번역이라도 전문 번역가의 번 역 결과물만큼 정확하지는 않습니다. Cisco Systems, Inc.는 이 같은 번역에 대해 어떠한 책임도 지지 않으며 항상 원본 영문 문서(링크 제공됨)를 참조할 것을 권장합니다.